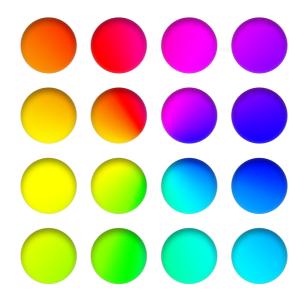

# **MIDIGrade**

**User Manual** 

Julius Koivistoinen www.midigrade.com 22 Jun 2025 / 5.1.1

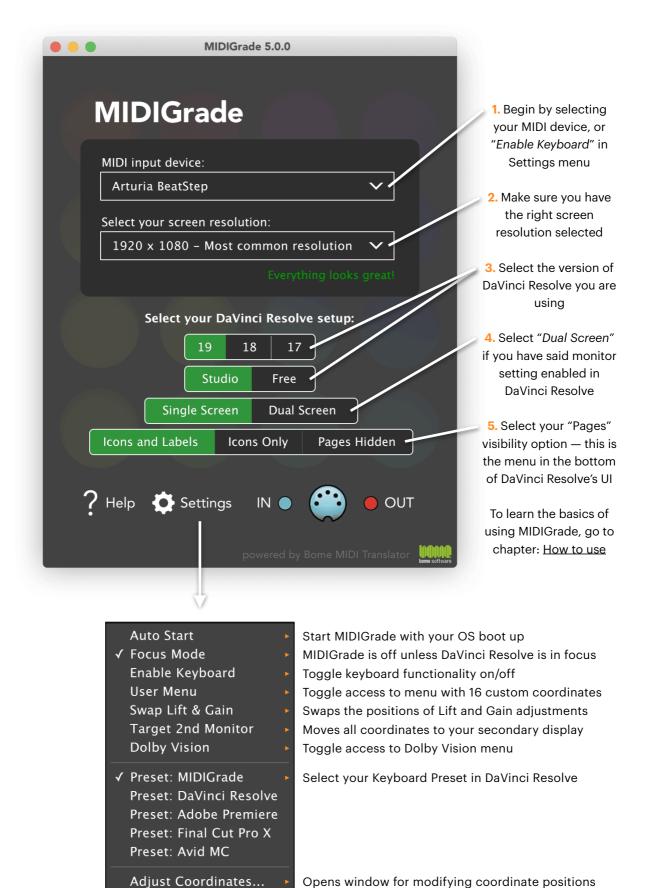

To learn more about Settings go to chapter: <u>User interface & settings</u>.

Opens window with more MIDI device options

MIDI Settings...

### Welcome

| About MIDIGrade® 5                                   | 4  |
|------------------------------------------------------|----|
| Setup instructions                                   |    |
| System requirements                                  | 6  |
| How to install                                       | 7  |
| User interface & settings                            | 8  |
| Getting started                                      |    |
| How to use                                           | 10 |
| Controller options                                   | 12 |
| Controller layout: Intech Studio BU16 + EN16         | 15 |
| Custom controller: 8 Knob Layout                     | 16 |
| Controller layout: Keyboard + mouse                  | 17 |
| Controller layout: DJ Techtools Midi Fighter Twister | 18 |
| Controller layout: Behringer X-Touch Mini            | 19 |
| For advanced users                                   |    |
| Performing actions with MIDI notes                   | 20 |
| User customisable menu                               | 22 |
| Dolby Vision                                         | 23 |
| Keyboard presets                                     | 24 |
| List of MIDI notes triggering actions                | 26 |
| Support                                              |    |
| Known problems & troubleshooting                     | 33 |
| Contact support                                      | 34 |

### **WELCOME**

### About MIDIGrade® 5

MIDIGrade offers a fast, enjoyable and intuitive way to colour grade in DaVinci Resolve. With the use of physical knobs, buttons, and keys you can control your mouse movement and most commonly used functions with ease, develop efficient muscle-memory and thus, concentrate on what is most important — your resulting image!

The idea for this little-big invention came into existence in 2015 from my own need for an ergonomic and efficient user-experience while grading. Looking into the controller market at the time, I noticed a lot of room for improvement. Equipped with the dream of having all the controls at my fingertips and feeling confident about my design ideas, I was inspired to begin developing my own solution for controlling DaVinci Resolve.

MIDIGrade was first released in 2016 as a simple plugin made for a macOS-only macro building software. With it, users were able to perform basic colour adjustments in DaVinci Resolve 12, but it lacked many crucial colour grading features. Little by little, and thanks to a continuous stream of user feedback and support, an extensive list of new features has been added into MIDIGrade. After recently reaching its 5th major release and countless iterations over the years, there's now a whopping 180 different DaVinci Resolve functions inside.

Originally, *Midi Fighter Twister* was the only available hardware option for using MIDIGrade. Later on *keyboard functionality* was added for the ultimate minimalist setup — all you need is your keyboard and mouse. Then in 2021 support for *X-Touch Mini* was developed for a more affordable controller option. And finally in 2024 MIDIGrade has reached maturity and is now effectively controller-agnostic.

The choice of your controller is no longer limited by a brand or a model. In fact, it doesn't have to be a physical controller at all! — As long as you can output MIDI notes from a device or a piece of software into MIDIGrade, you can access all of the countless features it offers. You can find more information about this functionality in this document.

Since its inception soon a decade ago, MIDIGrade has come a long way. It has evolved into a must-have tool that is available on Windows and macOS, supports an infinitely diverse set of controllers, and includes an exhausting amount of features. MIDIGrade boasts 16,128 individually hand-input coordinates which together cover the selected 12 screen resolutions in both single and dual GUI monitor setups. This alone gives an idea of the amount of planning and dedication that went into putting this toolset together.

After all these years of development, the core principle has stayed the same; to have a premium-level controller solution — which I enjoy using myself — available for all colourists worldwide. No matter if you're just starting out, or are an established professional, MIDIGrade offers you a unique colour grading experience on DaVinci Resolve, and flexibility like none other.

I hope with MIDIGrade your workflow will experience as tremendous increase in efficiency as mine did. Happy grading!

Julius Koivistoinen

www.juliuskoivistoinen.com

Julius Krintuna

### **SETUP INSTRUCTIONS**

# System requirements

Please be aware that since MIDIGrade works by moving your mouse around at a very fast speed, a more powerful computer will run it with less occasional hick-ups. Your system should be at least capable of running DaVinci Resolve reliably.

### Operating system

```
macOS Ventura (v.13) - Yosemite (v.10.10)
Windows 11 - 10
```

### Main GUI screen resolution

```
(When looking at Apple Retina displays, count half the pixel amount)
```

1680 × 1050 - MacBook Pro 13"

1710 × 1112 - M2 MacBook Air 13"

1800 × 1169 - MacBook Pro 14" 2021

1920 × 1080 – Most common monitor resolution

1920 × 1200 - MacBook Pro 15"

1920 × 1243 - M2 MacBook Air 15"

2048 × 1280 - MacBook Pro 16" 2019

2056 × 1329 - MacBook Pro 16" 2021

2560 × 1080 - UltraWide 21:9

2560 × 1440 - iMac 27"

3440 × 1440 - UltraWide 21:9

3840 × 2160 - 4K UHD

You only need your keyboard and mouse to use MIDIGrade. If you wish to use a MIDI device as your controller, **you will need to purchase it separately**.

### How to install

- 1. Install MIDIGrade with the provided .dmg (macOS¹) or .exe (Windows) file.
- 2. Open DaVinci Resolve, go to **Keyboard Customization**, import the provided keyboard preset .txt file.
- 3. In DaVinci Resolve make sure you have enabled Full Screen mode.
- 4. Open MIDIGrade, enter the License Key sent to you via email. The screen resolution<sup>2</sup> of your main GUI monitor will be selected automatically.
- 5. If you plan to use MIDIGrade with a MIDI device, select your controller from the "MIDI input device" dropdown menu.
  - ► Intech Studio EN16³ and BU16³, DJ Techtools Midi Fighter Twister⁴, and Behringer X-Touch Mini are selected automatically. Controllers are sold separately.
  - ► Alternatively, you can use your keyboard<sup>5</sup> and mouse (no controller required) by enabling "Enable Keyboard" in the Settings menu.
- 6. If in DaVinci Resolve you have enabled "Workspace > Dual Screen > On" you will need to select **Dual Screen** in MIDIGrade.
- 7. Happy grading!

- 1. macOS: After installing you will need to allow MIDIGrade to control your computer by enabling it in "System Preferences > Security & Privacy > Privacy tab > Accessibility".
- Apple Retina displays: the correct resolution is the one with half of the physical pixel count. For example on MacBook Pro 15" the resolution would be 3840 x 2400 → 1920 x 1200. If you're using a MacBook Pro or MacBook Air, you may need to select Scaled "More Space" resolution in your "System Preferences > Display Settings".
- 3. Download, install, and open "Grid Editor" [link], plug in your EN16 and BU16, and import "MIDIGrade: EN16 profile" and "MIDIGrade: BU16 profile" public profiles found in Profile Cloud. You can also use EN16 only if you prefer to do so more info here.
- 4. Download, install, and open "Midi Fighter Utility" [link], plug in your Midi Fighter Twister and import provided .mfs preset file. Don't forget to click "Send to Midi Fighter" button.
- 5. For optimal performance a QWERTY keyboard is recommended. If you decide to use a different Keyboard Preset from "MIDIGrade" some of the keyboard shortcuts may not work as intended.

# User interface & settings

### MIDI input device

MIDIGrade has been designed to be used with practically any device capable of outputting selected MIDI notes. Use this dropdown menu to select your controller connected to your computer. For more information go to chapter: Performing actions with MIDI notes.

#### Screen resolutions

Use this dropdown menu to select your main display's effective resolution. This will calibrate the mouse coordinates used by MIDIGrade to match the functions in DaVinci Resolve when set to Full Screen. If you're on a Mac computer equipped with a Retina display, you need to count only half of the physical pixels — also called "Looks like."

#### DaVinci Resolve: Version

Select the DaVinci Resolve version you are using MIDIGrade with. Different versions have slightly different UI layouts which this setting addresses.

# DaVinci Resolve: Single / Dual Screen

Toggle depending on whether you have "Workspace > Dual Screen > On" in DaVinci Resolve enabled or not. Dual Screen has a significant effect on DaVinci Resolve's UI so it's important to choose the right option.

# ► DaVinci Resolve: Pages visibility

Select depending which visibility option you have enabled for the Pages navigation bar in the bottom of DaVinci Resolve UI. "Icons and Labels" and "Icons Only" are accessible via right clicking the bottom bar, while hiding the navigation bar completely can be found in the "Workspace" menu at the top menu bar.

### Auto Start

MIDIGrade starts up automatically when your OS boots up.

### Focus Mode

Disables MIDIGrade when you don't have DaVinci Resolve window active.

### Enable Keyboard

Enable this to use your keyboard and mouse to control MIDIGrade. For more information go to chapter: <u>Controller layout: Keyboard + mouse</u>.

### User Menu

Enable this to access the "User Menu". More info: User customisable menu.

### Swap Lift & Gain

Swaps Lift and Gain adjustments in Wheels, Primaries Bars, and Dolby Vision.

### Target 2nd Monitor

Allows your second monitor act as your Primary GUI Display. Moves all coordinates to your secondary display.

# Dolby Vision

Enable this to access Dolby Vision menu. More info in chapter: <u>Dolby Vision</u>.

# ► Preset: MIDIGrade / DaVinci Resolve / ...

Select keyboard shortcuts output by MIDIGrade. More info: Keyboard presets.

# Adjust Coordinates

Allows you to customise the position of mouse coordinates. Very useful if your DaVinci Resolve's UI is not aligning with what is programmed into MIDIGrade by default. Horizontal adjustments move the coordinate 10 pixels per click, and vertical adjustments 5 pixels per click.

# MIDI Settings

Offers extended options to the "MIDI input device" dropdown menu.

### **GETTING STARTED**

### How to use

MIDIGrade is designed with a wide range of workflows in mind. Everyone working within the creative industries has their own way of accomplishing what may seem like the same task. With the multitude of options, and flexibility made available in MIDIGrade, hopefully you too will find an approach that suits you the best.

Once you have set it up following the instructions in the previous chapter, it's time to get familiar with how to use MIDIGrade.

Almost always you first select the menu in which the adjustment you wish to manipulate locates. For example if you want to adjust "Contrast", you need to select **Primary Adjustments** menu first. (Advanced user tip: This rule doesn't apply if you use MIDI Channels 3 or 4, as these adjustments skip the menu selection requirement.)

There are multiple ways to toggle between different menus and adjustments. Firstly, you can use one of the controllers which are supported by MIDIGrade natively. These are **EN16** and **BU16** by Intech Studio; **Midi Fighter Twister** by DJ Techtools; **X-Touch Mini** by Behringer; or **keyboard and mouse**. Then simply refer to one of the "Controller layouts" in the following chapters and the rest should be quite self-explanatory.

Secondly, you can send pre-defined MIDI notes into MIDIGrade that will have the same affect. For example send **Channel 1, CC 38, value 127** to trigger "Next Menu" action. Then **Ch 1, CC 41, value 127** to trigger "Next Adjustment" action which will cycle through adjustments in the currently selected menu. And finally hold down **Ch 1, CC 45, value 127** to trigger "Increase Adjustment" action, which will manipulate the value of your selected adjustment. CC value 0 on button release stops the action.

The available options become complex quickly. To learn more about what you can do with MIDI notes, see chapter: <u>Performing actions with MIDI notes</u>. Let's take a step back and continue with the basics.

Whenever you're manipulating an adjustment, regardless of the controller, you can always enable "Shift" (aka "10x Speed") to speed up the process. This option effectively makes all adjustments more sensitive with the exception of **Curves** on certain controllers; pressing and holding "Shift" switches the axis of the adjustment.

Another important aspect of using MIDIGrade is utilising functions with button presses. Creating new nodes, navigating between nodes, toggling grades on and off, and so on becomes highly effective when used right. The most commonly used functions are programmed on the default layouts to be always accessible no matter which menu is selected. And then there are other functions that become available once in a certain menu; for example "Add Linear Powerwindow" when **Window** menu is selected.

For the ease of access some actions have been integrated into the menu selection process itself. For example by toggling **HDR Grade** menu again you can easily switch between the different HDR wheels. Toggling **Wheels / Bars** and **Curves** menus again browses through their respective submenus. Repeated **Qualifier** menu selection toggles "Highlight". And selecting the **Window** menu again results in "Add Circular Powerwindow".

MIDIGrade offers a lot of options so no worries if you stick to just the basics. Just remember you can always experiment with expanding to different controllers if you like. Think of it as a platform for DaVinci Resolve features that you can access with a multitude of ways. And if you feel adventurous, you can use MIDIGrade even with other software, wherever you need your mouse for precise control!

In the next chapter we will deep-dive into the nuances of using the selection of controller that natively work with MIDIGrade.

# Controller options

### Intech Studio EN16 and BU16

Using these two controllers in conjunction is the intended and most versatile way of harnessing the power of MIDIGrade in a small footprint.

BU16 consists of 16 buttons in a  $4 \times 4$  layout (see graph on page 15). There are 6 menu buttons in the top-left, a **Shift** button in the bottom-left, and the rest of the buttons are dedicated for shortcuts.

EN16 also has a  $4 \times 4$  layout but with infinitely rotating knobs, which also function as buttons. The principle described in the previous chapter applies: first you select a menu with BU16, and then manipulate the adjustment of your choice with a knob turn.

The knob turns are calibrated to be precise, but if you wish to increase the speed of an adjustment, simply hold down the knob while turning it. You can achieve this same 10x speed effect with the **Shift** pressed while turning.

EN16 knob presses have a secondary function as well: **adjustment reset**. When pressing and releasing a knob without turning it, the adjustment in question — depending on your menu selected — is reset to its default value.

How to setup: in <u>Grid Editor</u> by Intech Studio, go to **Profile Cloud** and search for "*MIDIGrade*". You will find profiles for BU16 and EN16 which you need to import into your controllers. This setup process is shown <u>in this video</u>.

# Using EN16 without BU16

By importing "MIDIGrade: solo EN16 profile (no BU16)" from Grid Editor's Profile Cloud, it is possible to bypass the need to have a BU16 controller. Once done, the knob presses on EN16 behave as if you pressed a button on BU16, following the same layout and logic. Do note that this disables EN16 knob presses' native behaviour as adjustment resets.

### DJ Techtools Midi Fighter Twister

Midi Fighter Twister is the O.G. MIDIGrade controller. It's the one originally chosen in 2015 as the *all-in-one* solution, and continues to be natively supported by MIDIGrade.

Twister's layout was established during the previous versions of MIDIGrade, and thus there are some differences to Intech Studio EN16's behaviour described in the previous page:

- 1. Knob presses don't act as adjustment resets.
- 2. Curves menu doesn't feature 0% 100% Custom Curves adjustments.
- 3. The adjustments in **Primary Adjustments** menu have different order.

It is possible to change Twister's layout and logic to match EN16 by changing MIDI channel and notes of your Twister: <u>List of MIDI notes triggering actions</u>

# Behringer X-Touch Mini

X-Touch Mini became natively supported by MIDIGrade in 2021 as a more affordable alternative to the Twister. It features all the same functions as the Twister, and additionally has a slider which acts as playback control.

Knob presses act differently depending whether you're turning the knob:

Press + Turn performs **10x Speed**, and Press + Release is **Adjustment Reset**.

With **Fn Menu** button pressed, knob presses trigger Menu-specific functions.

# Keyboard and mouse

Whether you're on a budget or are after the ultimate minimalist controller, using MIDIGrade with your keyboard and mouse might be just for you. It is a surprisingly fast, precise and effortless way of operating which lets you to ignore your mouse cursor and fully focus on the resulting image, just like with the other controller options.

The basic principle still stays the same; you select a menu first and then make an adjustment, or you can access certain actions regardless of the

menu selected. The difference is that there are no knobs to turn, so each adjustment is an easy two-step process: first, **press and hold down** a keyboard key associated with the adjustment you wish to manipulate, and then **move your mouse cursor** using your mouse or trackpad. An alternative to the mouse move is to press **G** on your keyboard to decrease the adjustment value and **H** to increase it.

The keyboard layout follows the same  $4 \times 4$  layout as with Intech Studio EN16 and BU16 controllers. This means when you memorise it, you won't have to relearn another layout switching between the two. Great if you decide to start off with the keyboard and mouse, and acquire these controllers later; or if you own the controllers already and happen to need to do grading work at a time when you don't have them at hand. The  $4 \times 4$  layout can be located on your QWERTY keyboard as follows: top-left key is **1** and bottom-right key is **V**.

To access menus, create nodes, and trigger other basic functions (ie. BU16 button presses), hold down **☆ Shift** key on your keyboard while pressing one of the keys on the 4 × 4 layout. To trigger the secondary functions like clip navigation and advanced node actions, hold down **Alt** key on Windows or **ஂ Option** key if you're on macOS.

You can reset individual adjustment values by **double-clicking the keyboard key** associated with the adjustment you wish to reset.

### Design your own controller

With MIDIGrade you are not limited to using one of the native controllers listed above. If you have a MIDI device or software that can output MIDI notes into MIDIGrade, you can use that as the controller.

Important to remember is that to get the most out of this approach, your MIDI device's individual MIDI notes needs to be customisable, and if it has knobs, you are better off with those which rotate infinitely without limits.

To learn more about designing your own controller keep on reading, as this is discussed in the next chapter.

### Controller layout: Intech Studio EN16 + BU16

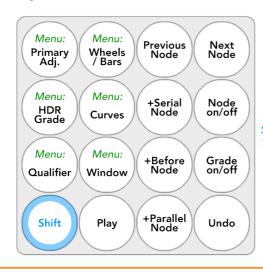

Reference Wipe Previous Clip Invert Wipe Next Clip Button press: Previous Still Menu / Fn Append Node Reset Node Next Still Shift + button: Secondary Fn Previous Frame Next Frame +Outside Node Delete Node \*exceptions: Wheels/Bars Qualifier Window Reverse Redo

\* Wheels/Bars: Add Keyframe Delete Keyframe Previous KF Next KF

> \* Qualifier: Hue on/off Reset Hue Sat on/off Reset Sat Lum on/off Reset Lum

> > \* Window:

+Linear +Polygon

+Curve

+Gradient Highlight Toggle Outline

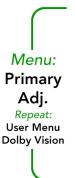

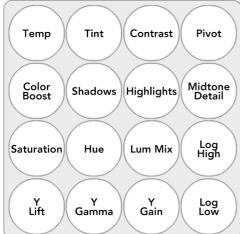

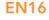

**BU16** 

Select Menu

Knob turn: Adjustment

> Press: Reset

Press + turn: 10x Speed

| Gain     | Gain   | Gain   | Gain   |
|----------|--------|--------|--------|
| Lum      | Red    | Green  | Blue   |
| Gamma    | Gamma  | Gamma  | Gamma  |
| Lum      | Red    | Geen   | Blue   |
| Lift Lum | Lift   | Lift   | Lift   |
|          | Red    | Green  | Blue   |
| Offset   | Offset | Offset | Offset |
| Lum      | Red    | Green  | Blue   |

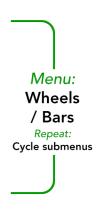

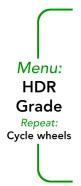

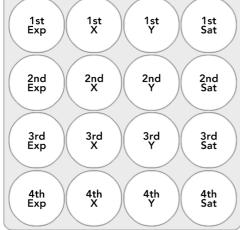

| 0%                    | 20%              | Red               | Yellow                 |
|-----------------------|------------------|-------------------|------------------------|
| 40%                   | 60%              | Green             | Cyan                   |
| 80%                   | 100%             | Blue              | Purple                 |
| Soft Clip<br>Low Soft | Soft Clip<br>Low | Soft Clip<br>High | Soft Clip<br>High Soft |

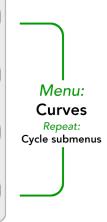

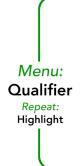

| Hue Center Hue o/o         | Hue<br>Width<br>Reset H | Hue<br>Soft    | Hue<br>Symmetry  |
|----------------------------|-------------------------|----------------|------------------|
| Sat<br>Low Soft<br>Sat o/o | Sat<br>Low<br>Reset S   | Sat<br>High    | Sat<br>High Soft |
| Lum<br>Low Soft<br>Lum o/o | Lum<br>Low<br>Reset L   | Lum<br>High    | Lum<br>High Soft |
| Denoise                    | Clean<br>Black          | Clean<br>White | Blur<br>Radius   |

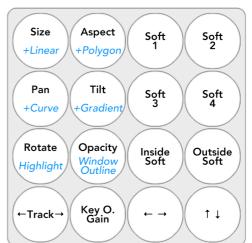

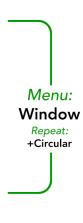

### **Custom controller: 8 Knob Layout**

This layout lets you use a custom controller with 8 knobs while still accessing all MIDIGrade features. The layout is similar to X-Touch Mini's. Knob turns are triggered by MIDI Ch 6 or 7 CC 51-58. Knob presses are CC 61-68 and they toggle either 10x Speed, or Reset on release.

Step 1: Select a menu — menu buttons are not included in this layout so you'll need to add them manually, or use your keyboard

Step 2: Select Layer A or B, using MIDI Ch 1 CC 121

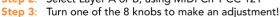

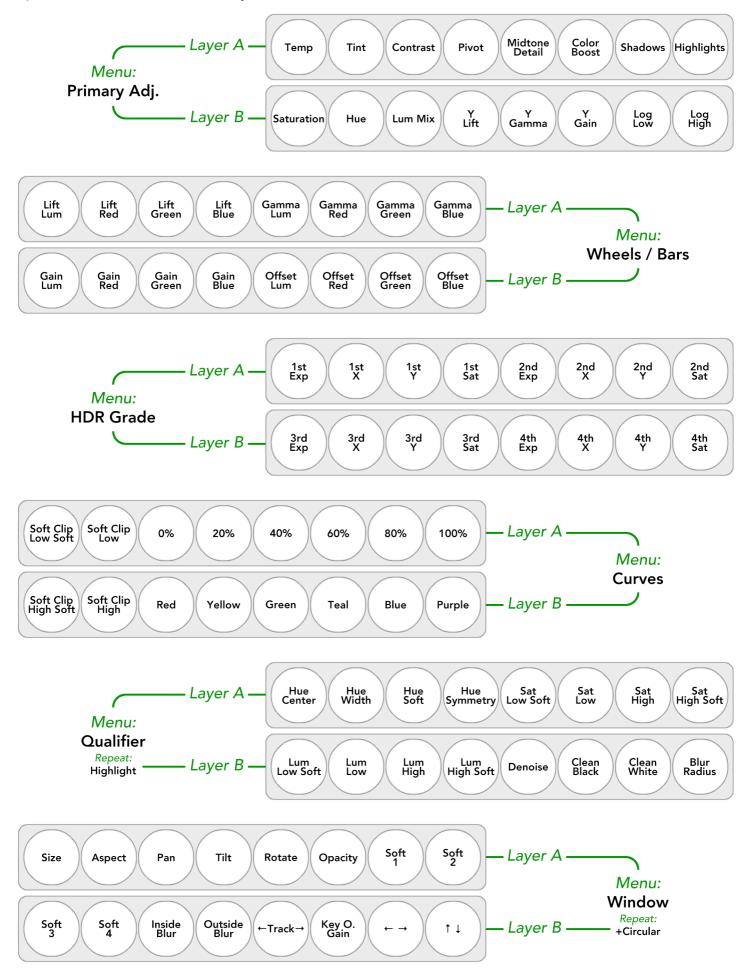

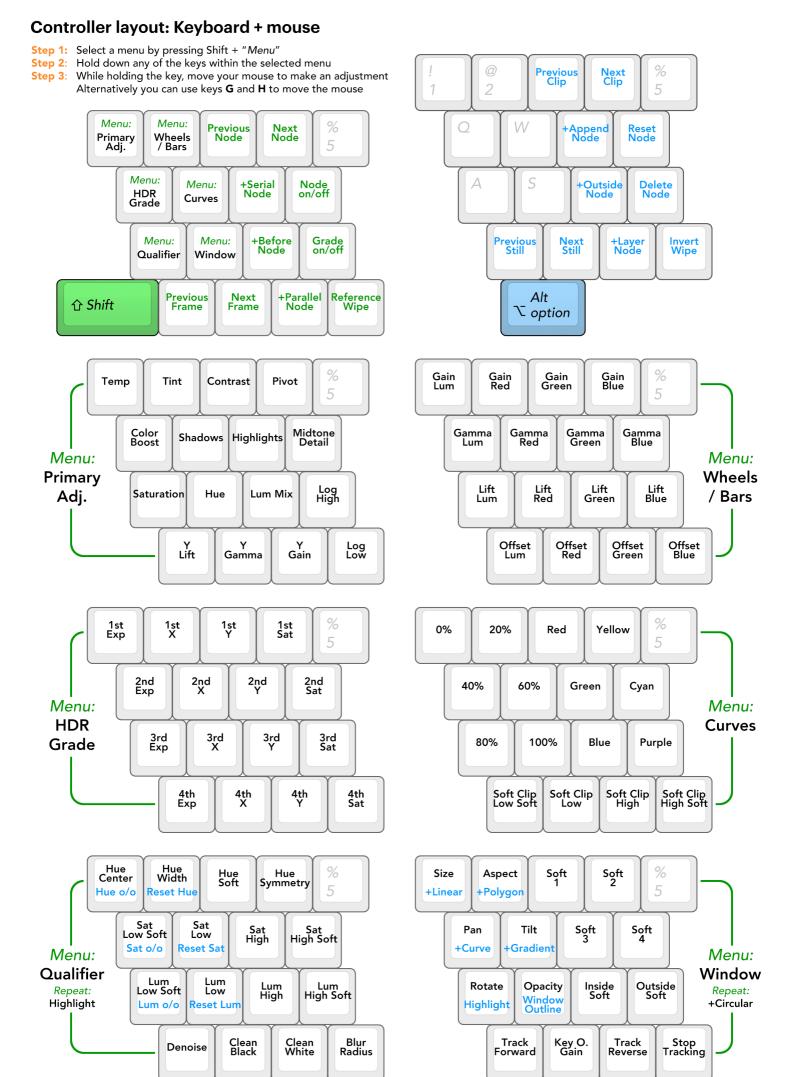

# **Controller layout: DJ Techtools Midi Fighter Twister**

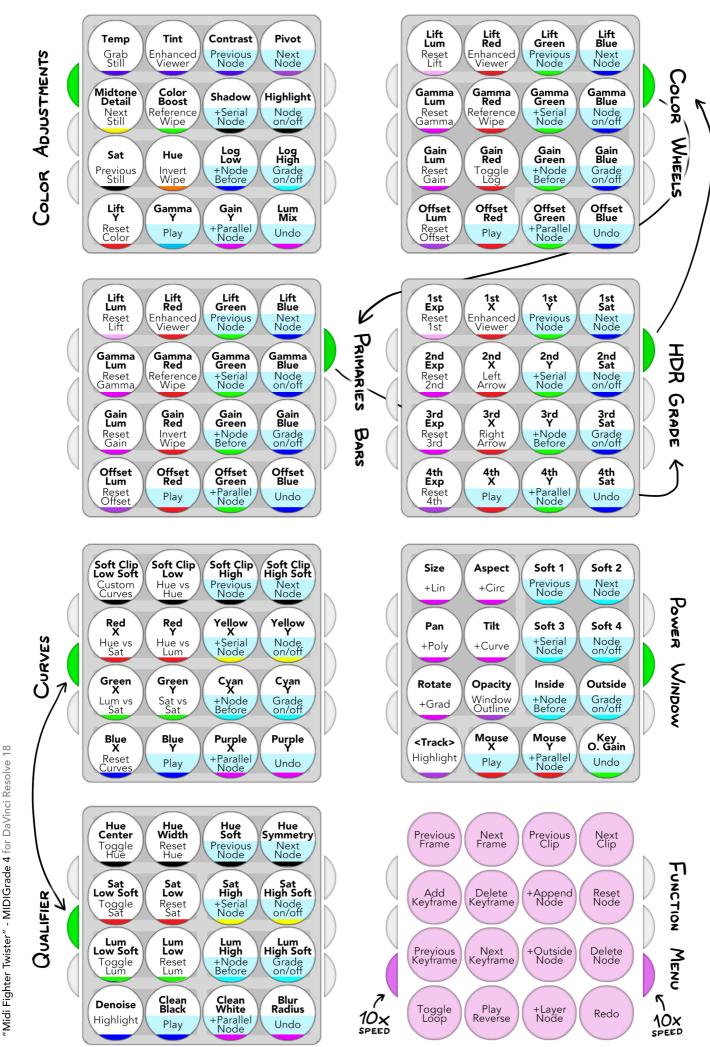

# **Controller layout: Behringer X-Touch Mini**

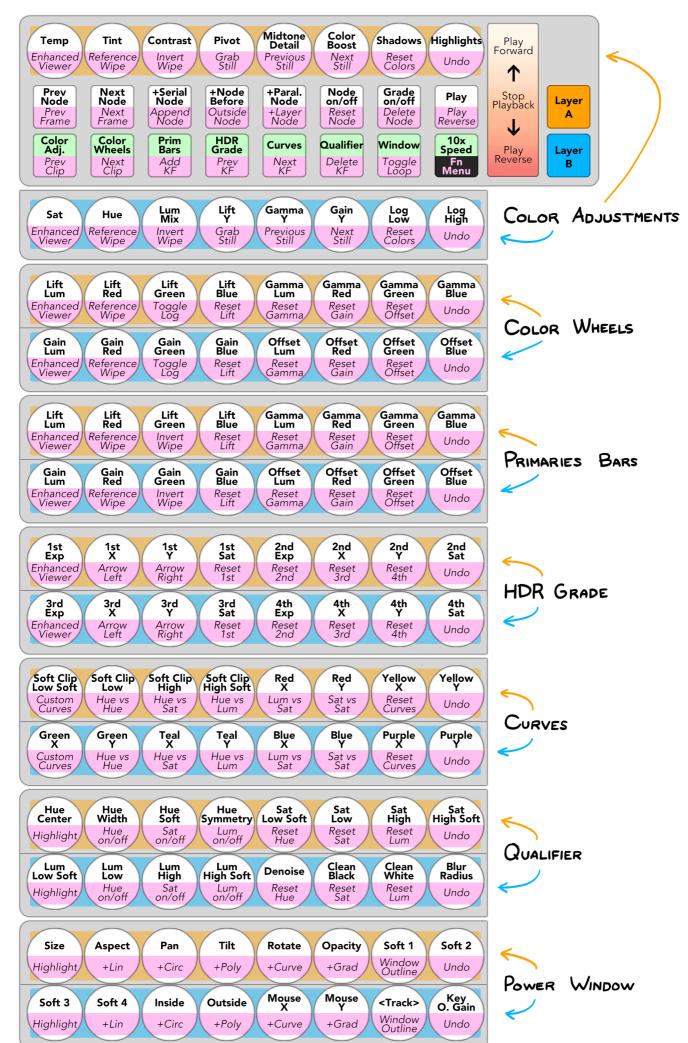

"X-Touch Mini" - MIDIGrade 5 for DaVinci Resolve 20

19

### FOR ADVANCED USERS

# Performing actions with MIDI notes

With MIDIGrade there is a lot of room to be creative. This has been made possible by introducing the option to trigger effectively any MIDIGrade function with a MIDI note. So as long as you can inject MIDI notes into MIDIGrade and you can select what those notes are, you are free to create whatever workflow suits you the best.

There are a couple different types of MIDI notes that can be used, depending on the type of your controller:

- 1. **Button:** CC notes in Channel 1, with value "127" to toggle ON, and value "0" to toggle OFF. You can do almost anything with these, as previously described in chapter: How to use.
- 2. **Knob ("relative"):** CC notes in Channels 3 (adjustments) or 6 (User Menu), with value "63" when turned counter-clockwise, and value "65" when turned clockwise. These MIDI CC values repeat indefinitely with every trick of the knob turn.
- 3. **Knob ("absolute"):** CC notes in Channels 4 (adjustments) or 7 (User Menu), with decreasing values when turned counter-clockwise, and increasing values when turned clockwise. It is crucial that the controller outputs a repeating MIDI note even after reaching a minimum or maximum MIDI CC value, otherwise it will behave like a knob with hard limits. In other words, if you turn the knob clockwise until it reaches the value "127", on the following ticks from further clockwise knob turns the controller outputs repeated CC value "127".
- 4. **Slider (with hard limits):** Sliders can come in all shapes and sizes for example thumbsticks on a gamepad are two sliders, just in X and Y axis! Sliders are best used in conjunction with buttons, as sliders haven't been programmed to perform adjustment selection by themselves.

To manipulate a selected adjustment using a gamepad thumbstick for example, use MIDI Channel 1, CC notes "98-101", or CC notes "108-109". Note: now is a good time to refer to chapter: <u>List of MIDI notes triggering actions</u>.

The option called "Gradual Mouse" is programmed to have no movement when the CC value is "0", and as the value increases, a mouse click and drag is performed at an increasing speed until the maximum value at "127" is reached.

"Slider Mouse" is similar but with the difference that click and drag is performed faster and faster as the CC value approaches either of the "0-127" extremes. To stop the mouse movement, the CC value needs to be in the middle of said range, so roughly "64".

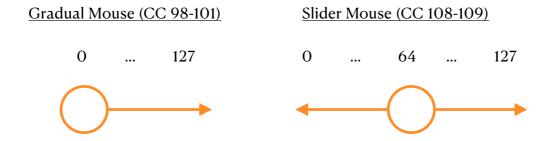

The decision which mouse behaviour to choose — Gradual or Slider — depends on how your MIDI device is programmed to output its MIDI notes. If your controller has a resting position in the middle like a gamepad thumbstick, go with Slider; and if the resting position is at the end like with a piano key, go with Gradual.

It's good to note that the controllers mentioned in chapter <u>Controller options</u> are also based on MIDI notes. If you prefer to use the already mapped layouts of Intech Studio EN16 and BU16 but don't have said devices, it is possible to simulate them with the use of MIDI notes. To learn more about this, go to chapter: <u>List of MIDI notes triggering actions — MIDI Channels 8-9</u>.

### User customisable menu

The "User Menu" can be accessed once you have enabled it in the MIDIGrade Settings menu. To select the menu, toggle **Primary Adjustments** menu two times.

The purpose of this feature is to offer you an easy way to manipulate adjustments that are not featured in MIDIGrade by default. These can be RAW footage settings, image sizing options, noise reduction, and so on. These adjustments don't have to be DaVinci Resolve specific. Once you have disabled "Focus Mode" in the Settings menu, you can use this feature wherever it can be useful! (Premiere, Lumetri, Final Cut Pro etc.)

The idea is that once you have enabled User Menu, go to **Adjust Coordinates** found in the Settings menu, and there navigate to the User

Menu section. By default the 16 customisable coordinates in User Menu are
not targeting anything, so by using the arrow buttons in Adjust Coordinates
you will need to move these coordinates to match whatever you wish to
adjust.

Note: The first "User Menu" option in Adjust Coordinates is for menu selection. This coordinate is triggered whenever you select User Menu, which can be useful if the adjustments you wish to control are behind a selectable menu tab.

The User Menu adjustments can also be accessed using custom MIDI notes. This is great if you wish to dedicate a set of MIDI controls for User Menu only because you don't have to select the menu first for them to work. User Menu uses MIDI channels 6 and 7. To learn more about using MIDI notes go to chapter: <u>List of MIDI notes triggering actions — MIDI Channels 6-7</u>.

# **Dolby Vision**

MIDIGrade supports Dolby Vision version 4.0. Once you have enabled "Dolby Vision" in MIDIGrade Settings, the menu button **Primary Adjustments** becomes a toggle between: Primary Adjustments, User Menu (*if enabled*), and Dolby Vision. Simply press the menu button again to switch between these menus.

### Toggling between Secondary Trims' Saturation and Hue

- 1. **Knob turn:** Turn "Sat / Hue" knob counter-clockwise for Secondary Saturations, and clockwise for Secondary Hues.
- 2. **Key press:** Press "Sat / Hue" to switch between the two. Your cursor on screen will move according to the Secondary Trims selected.

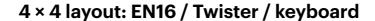

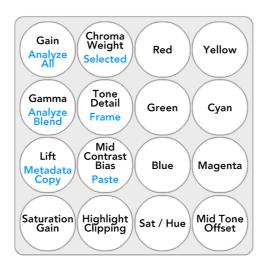

# X-Touch Mini layout

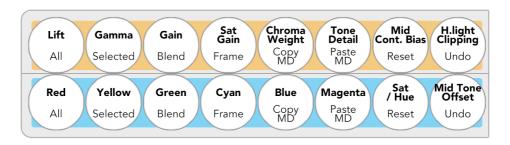

# Keyboard presets

Using a MIDI controller with MIDIGrade and pressing one of the buttons to trigger actions like "Next Clip" or "Add Serial Node" outputs keyboard shortcuts listed below.

While it's not possible to customise the individual keyboard shortcuts, you can choose from 5 different Presets: MIDIGrade, DaVinci Resolve, Adobe Premiere, Apple Final Cut Pro X, and Avid Media Composer. These options are reflected by the default presets available in DaVinci Resolve's Keyboard Customization menu.

In DaVinci Resolve you can add a secondary shortcut to any of the keyboard shortcuts by pressing the "+" symbol, which appears next to a command when you hover your mouse over it.

# Keyboard Shortcuts

| Command           | MIDIGrade  | DaVinci<br>Resolve | Adobe<br>Premiere | 11              |                 |
|-------------------|------------|--------------------|-------------------|-----------------|-----------------|
| Previous<br>Node  | Shift + Y  | Alt + Shift + ;    | Alt + Shift + ;   | Alt + Shift + ; | Alt + Shift + ; |
| Next Node         | Shift + U  | Alt + Shift + '    | Alt + Shift + '   | Alt + Shift + ' | Alt + Shift + ' |
| Previous Clip     | Up Arrow   | Up Arrow           | Page Up           | Up Arrow        | А               |
| Next Clip         | Down Arrow | Down Arrow         | Page Down         | Down Arrow      | S               |
| +Serial Node      | Shift + E  | Alt + S            | Alt + S           | Alt + S         | Alt + S         |
| +Append<br>Node   | Alt + E    | Alt + K            | Alt + N           | Alt + N         | Alt + N         |
| +Before Node      | Shift + D  | Shift + S          | Shift + S         | Shift + S       | Shift + S       |
| +Outside<br>Node  | Alt + D    | Alt + O            | Alt + Y           | Alt + Y         | Alt + Y         |
| +Parallel<br>Node | Shift + C  | Alt + P            | Alt + P Alt + P   |                 | Alt + P         |
| +Layer Node       | Alt + C    | Alt + L            | Alt + L           | Alt + L         | Alt + L         |
| Node on/off       | Shift + R  | Ctrl + D           | Ctrl + D          | Ctrl + D        | Ctrl + D        |

| Command                 | MIDIGrade        | DaVinci<br>Resolve | Adobe<br>Premiere               | Apple Final<br>Cut Pro X | Avid Media<br>Composer |
|-------------------------|------------------|--------------------|---------------------------------|--------------------------|------------------------|
| Bypass Grade            | Shift + F        | Shift + D          | Shift + D                       | Shift + D Shift + D      |                        |
| Reset Node              | Alt + R          | Shift + Home       | Shift + Home                    | Shift + Home             | Shift + Home           |
| Delete Node             | Alt + F          | Backspace          | Backspace                       | Backspace                | Backspace              |
| Undo                    | Ctrl + Z         | Ctrl + Z           | Ctrl + Z                        | Ctrl + Z                 | Ctrl + Z               |
| Redo                    | Shift + Ctrl + Z | Shift + Ctrl + Z   | Shift + Ctrl + Z                | Shift + Ctrl + Z         | Ctrl + R               |
| Reference<br>Wipe       | Ctrl + W         | Ctrl + W           | Ctrl + W                        | Ctrl + W                 | Ctrl + W               |
| Invert Wipe             | Alt + V          | Alt + W            | Alt + W                         | Alt + W                  | Alt + W                |
| Grab Still              | Alt + Ctrl + G   | Alt + Ctrl + G     | Alt + Ctrl + G                  | Alt + Ctrl + G           | Alt + Ctrl + G         |
| Previous Still          | Alt + Ctrl + B   | Alt + Ctrl + B     | Alt + Ctrl + P                  | Alt + Ctrl + P           | Alt + Ctrl + P         |
| Next Still              | Alt + Ctrl + N   | Alt + Ctrl + N     | Alt + Ctrl + M                  | Alt + Ctrl + N           | Alt + Ctrl + N         |
| Log/<br>Primaries       | Shift + B        | Alt + Z            | Alt + Z                         | Alt + Z                  | Alt + Z                |
| Add<br>Keyframe         | Ctrl + [         | Ctrl + [           | Alt + K                         | Alt + K                  | Alt + K                |
| Delete<br>Keyframe      | Alt + ]          | Alt + ]            | Shift +<br>Backspace            | Alt + ]                  | Alt + ]                |
| Previous<br>Keyframe    | [                | [                  | Alt + ;                         | Alt + ;                  | Alt + ;                |
| Next<br>Keyframe        | ]                | ]                  | Alt + ′                         | Alt + '                  | Alt + '                |
| Track<br>Forward        | Ctrl + T         | Ctrl + T           | Ctrl + T                        | Ctrl + T                 | Ctrl + T               |
| Track Reverse           | Alt + T          | Alt + T            | Alt + T                         | Alt + T                  | Alt + T                |
| Track Stop              | Alt + Ctrl + T   | Alt + Ctrl + T     | Alt + Ctrl + T                  | Alt + Ctrl + T           | Alt + Ctrl + T         |
| Toggle Loop             | Ctrl + /         | Ctrl + /           | Ctrl + L                        | Ctrl + L                 | Alt + /                |
| Highlight               | Shift + H        | Shift + H          | Shift + H                       | Shift + H                | Shift + H              |
| Window<br>Outline on    | Alt + Shift + M  | Alt + Shift + M    | Alt + Shift + K Alt + Shift + K |                          | Alt + Shift + K        |
| Window<br>Outline off   | Alt + Shift + N  | Alt + Shift + N    | Alt + Shift + J                 | Alt + Shift + J          | Alt + Shift + J        |
| Enhanced<br>Viewer      | Shift + G        | Alt + F            | Alt + F                         | Alt + F                  | Alt + F                |
| Pause/Start<br>Playback | Spacebar         | Spacebar           | Spacebar                        | Spacebar                 | Spacebar               |
| Play Reverse            | J                | J                  | J                               | J                        | J                      |

# List of MIDI notes triggering actions

In MIDIGrade you can trigger almost any of its functions using standard MIDI notes. Use the following pages as reference which notes trigger what actions, and with this information you can create your own custom layout!

- The coloured number "(1)" refers to **MIDI CC** number (0-127).
- Alternative actions are triggered when **Shift** is active.

#### MIDI Channel 1

This MIDI channel includes functions that are controllable with buttons and sliders. For more detailed instructions, see chapter: <u>Performing actions with MIDI notes</u>.

Value 127 = Button press Value 0 = Button release

| (O)  | Menu: Primary Adjustments    | (24) | Window: Add Polygon   |
|------|------------------------------|------|-----------------------|
| (1)  | Menu: Wheels / Bars          | (25) | Window: Add Curve     |
| (2)  | Menu: HDR Grade              | (26) | Window: Add Gradient  |
| (3)  | Menu: Curves                 | (27) |                       |
| (4)  | Menu: Qualifier              | (28) | Window Outline toggle |
| (5)  | Menu: Window                 | (29) |                       |
| (6)  | Menu: User Menu              | (30) | Track Forward         |
| (7)  |                              | (31) | Track Reverse         |
| (8)  | Submenu: Custom Curves       | (32) | Track Stop            |
| (9)  | Submenu: Hue vs Hue          | (33) |                       |
| (10) | Submenu: Hue vs Sat          | (34) | Log/Primaries Wheels  |
| (11) | Submenu: Hue vs Lum          | (35) |                       |
| (12) | Submenu: Lum vs Sat          | (36) | Previous Menu         |
| (13) | Submenu: Sat vs Sat          | (37) |                       |
| (14) |                              | (38) | Next Menu             |
| (15) | Qualifier: Hue On/Off        | (39) |                       |
| (16) | Qualifier: Reset Hue         | (40) | Previous Adjustment   |
| (17) | Qualifier: Saturation On/Off | (41) | Next Adjustment       |
| (18) | Qualifier: Reset Saturation  | (42) |                       |
| (19) | Qualifier: Luminance On/Off  | (43) | Decrease Adjustment   |
| (20) | Qualifier: Reset Luminance   | (44) | Shift (10x Speed)     |
| (21) |                              | (45) | Increase Adjustment   |
| (22) | Window: Add Linear           | (46) | Reset Adjustment      |
| (23) | Window: Add Circular         | (47) | Mouse click & drag: ← |

| (48) | Mouse click & drag: →               | (90)  | Сору                                   |
|------|-------------------------------------|-------|----------------------------------------|
| (49) | Mouse click & drag: ↑               | (91)  | Paste                                  |
| (50) | Mouse click & drag: ↓               | (92)  | . 4000                                 |
| (51) |                                     | (93)  | Mouse move: ←                          |
| (52) | Add Serial Node - Add Parallel Node | (94)  | Mouse move: →                          |
| (53) | Add Node Before                     | (95)  | Mouse move: 1                          |
| (54) | Add Parallel Node                   | (96)  | Mouse move: ↓                          |
| (55) | Append Node                         | (97)  |                                        |
| (56) | Add Outside Node                    | (98)  | Gradual click & drag: ← (0-127)        |
| (57) | Add Layer Node                      | (99)  | Gradual click & drag: → (0-127)        |
| (58) | Previous Node - Previous Clip       |       | Gradual click & drag: ↓ (0-127)        |
| (59) | Next Node - Next Clip               |       | Gradual click & drag: ↑ (0-127)        |
| (60) | Enable/Disable Node - Bypass Grade  | (102) | <b>G</b> ( ,                           |
| (61) | Bypass Grade                        |       | Gradual mouse move: ← (0-127)          |
| (62) | Reset Node - Delete Node            |       | Gradual mouse move: → (0-127)          |
| (63) | Delete Node                         |       | Gradual mouse move: ↓ (0-127)          |
| (64) |                                     |       | Gradual mouse move: † (0-127)          |
| (65) | Pause/Start Playback - Play Reverse | (107) | ,                                      |
| (66) | Play Reverse                        |       | Slider click & drag: ← 0 - 127 →       |
| (67) | Toggle Loop                         |       | Slider click & drag: ↓ 0 - 127 ↑       |
| (68) | Frame Reverse                       | (110) |                                        |
| (69) | Frame Forward                       | (111) | Slider mouse move: ← 0 - 127 →         |
| (70) |                                     | (112) | Slider mouse move: ↓ 0 - 127 ↑         |
| (71) | Previous Clip                       | (113) |                                        |
| (72) | Next Clip                           | (114) | Mouse Left click                       |
| (73) | ·                                   | (115) | Mouse Left double click                |
| (74) | Grab Still                          | (116) | Mouse Middle click                     |
| (75) | Previous Still                      | (117) | Mouse Right click                      |
| (76) | Next Still - Previous Still         | (118) |                                        |
| (77) | Enhanced Viewer                     | (119) | Bypass Adjustment changes <sup>1</sup> |
| (78) | Reference Wipe                      | (120) |                                        |
| (79) | Invert Wipe                         | (121) | 8 Knob Layout: Layer A / B toggle      |
| (80) |                                     | (122) | 8 Knob Layout: Layer A                 |
| (81) | Undo - Redo                         | (123) | 8 Knob Layout: Layer B                 |
| (82) | Redo                                | (124) |                                        |
| (83) | Highlight                           | (125) | Menu: Dolby Vision                     |
| (84) |                                     | (126) | Submenu: Dolby Vision Primary Trims    |
| (85) | Keyframe: Add                       | (127) | Submenu: Dolby Vision Secondaries      |
| (86) | Keyframe: Delete                    |       |                                        |
| (87) | Keyframe: Previous                  |       |                                        |
| (88) | Keyframe: Next                      |       |                                        |
| (89) |                                     |       |                                        |

<sup>&</sup>lt;sup>1</sup> Lets you use rotary encoders with limits. Hold bypass to temporarily disable the knob output.

#### MIDI Channel 2

Channel 2 is for **MIDI Keyboard** notes. 25 and 49-key keyboards work the best, though with the 25-key you need change octaves to access all actions.

Instead of MIDI CC's, this channel responds to regular musical MIDI notes. (60) is middle C4.

- (36) Previous Menu
- (37) Previous Node Previous Clip
- (38) Next Menu
- (39) Next Node Next Clip
- (40) Previous Adjustment
- (41) Next Adjustment
- (42) 8 Knob Layout: Layer A / B toggle
- (43) Decrease Adjustment
- (44) Shift (10x Speed)
- (45) Increase Adjustment
- (46) Reset Adjustment
- (47) Add Serial Node
- (48) Add Parallel Node
- (49) Enable/Disable Node
- (50) Add Outside Node
- (51) Bypass Grade
- (52) Reset Node Delete Node
- (53) Grab Still
- (54) Reference Wipe
- (55) Next Still Previous Still
- (56) Invert Wipe
- (57) Frame Reverse
- (58) Pause/Start Playback Play Reverse
- (59) Frame Forward
- (60) Undo Redo
- (61) Toggle Loop
- (62) Enhanced Viewer
- (63) Highlight
- (64) Mouse click & drag: ←
- (65) Mouse click & drag: →
- (66) Mouse click & drag: 1
- (67) Mouse click & drag: ↓
- (68) Keyframe: Previous
- (69) Keyframe: Add

- (70) Keyframe: Next
- (71) Keyframe: Delete
- (72) Add Layer Node
- (73) Copy
- (74) Bypass Adjustment changes<sup>1</sup>
- (75) Paste
- (76) Mouse move: ←
- (77) Mouse move: →
- (78) Mouse move: 1
- (79) Mouse move: ↓
- (80) Mouse Left click
- (81) Mouse Left double click
- (82) Mouse Middle click
- (83) Mouse Right click [Last key in 49-key]
- (84) Menu: Primary Adjustments
- (85) Menu: Wheels / Bars
- (86) Menu: HDR Grade
- (87) Menu: Curves
- (88) Menu: Qualifier
- (89) Menu: Window
- (90) Menu: User Menu
- (91) Window: Add Linear
- (92) Window: Add Circular
- (93) Window: Add Polygon
- (94) Window: Add Curve
- (95) Window: Add Gradient
- (96) Window Outline toggle
- (97) Track Forward
- (98) Track Reverse
- (99) Track Stop

<sup>&</sup>lt;sup>1</sup> Lets you use rotary encoders with limits. Hold bypass to temporarily disable the knob output.

### ► MIDI Channels 3-5

These are your most commonly used DaVinci Resolve actions; the settings that you would click-and-drag with your mouse to make adjustments to. Menu selection is integrated into all of these, meaning you don't have to select a menu beforehand.

Although MIDI channels 3, 4 and 5 perform differently, they share the exact same order of actions, and so can share the same list.

| <u>Char</u>        | Channel 3 ("relative"): Channel 4 ("absolute"): |                                | te"): Channel 5 (reset adj.): |
|--------------------|-------------------------------------------------|--------------------------------|-------------------------------|
| 63 = Knob turn CCW |                                                 | $\rightarrow$ 0 = Knob turn Co | CW 127 = Button press         |
| 65 =               | Knob turn CW                                    | $\rightarrow$ 127 = Knob turn  | CW                            |
|                    |                                                 |                                |                               |
| (O)                | Temperature                                     | (31)                           | Gain: Red                     |
| (1)                | Tint                                            | (32)                           | Gain: Green                   |
| (2)                | Contrast                                        | (33)                           | Gain: Blue                    |
| (3)                | Pivot                                           | (34)                           | Offset: Red                   |
| (4)                | Midtone Detail                                  | (35)                           | Offset: Green                 |
| (5)                | Color Boost                                     | (36)                           | Offset: Blue                  |
| (6)                | Shadows                                         | (37)                           |                               |
| (7)                | Highlights                                      | (38)                           | HDR Grade: 1st HDR Wheel      |
| (8)                | Saturation                                      | (39)                           | 1st Exposure                  |
| (9)                | Hue                                             | (40)                           | 1st X                         |
| (10)               | Lum Mix                                         | (41)                           | 1st Y                         |
| (11)               | Lift Y                                          | (42)                           | 1st Saturation                |
| (12)               | Gamma Y                                         | (43)                           | 2nd HDR Wheel                 |
| (13)               | Gain Y                                          | (44)                           | 2nd Exposure                  |
| (14)               | Log Low Range                                   | (45)                           | 2nd X                         |
| (15)               | Log High Range                                  | (46)                           | 2nd Y                         |
| (16)               |                                                 | (47)                           | 2nd Saturation                |
| (17)               | Luminance: Lift                                 | (48)                           | 3rd HDR Wheel                 |
| (18)               | Luminance: Gamma                                | (49)                           | 3rd Exposure                  |
| (19)               | Luminance: Gain                                 | (50)                           | 3rd X                         |
| (20)               | Luminance: Offset                               | (51)                           | 3rd Y                         |
| (21)               | Color Wheel: Lift - ↑↓                          | (52)                           | 3rd Saturation                |
| (22)               | Color Wheel: Gamma - 1                          | (53)                           | 4th HDR Wheel                 |
| (23)               | Color Wheel: Gain - ↑↓                          | (54)                           | 4th Exposure                  |
| (24)               | Color Wheel: Offset - ↑↓                        | (55)                           | 4th X                         |
| (25)               | Primaries Bars: Lift: Red                       | (56)                           | 4th Y                         |
| (26)               | Lift: Green                                     | (57)                           | 4th Saturation                |
| (27)               | Lift: Blue                                      | (58)                           |                               |
| (28)               | Gamma: Red                                      | (59)                           | Curves: 0%                    |
| (29)               | Gamma: Green                                    | (60)                           | 20%                           |
| (30)               | Gamma: Blue                                     | (61)                           | 40%                           |
|                    |                                                 |                                |                               |

| (60) | 60%                   | (OE)  | Dom                       |
|------|-----------------------|-------|---------------------------|
| (62) | 60%                   | (95)  | Pan                       |
| (63) | 80%                   | (96)  | Tilt                      |
| (64) | 100%                  | (97)  | Rotate                    |
| (65) | !                     |       | Opacity                   |
| (66) | Soft Clip Low         | (99)  | Soft 1                    |
| (67) | Soft Clip High        | (100) | Soft 2                    |
| (68) | Soft Clip High Soft   | (101) | Soft 3                    |
| (69) | Red Y                 | (102) | Soft 4                    |
| (70) | Yellow Y              | (103) | Inside Blur               |
| (71) | Green Y               | (104) | Outside Blur              |
| (72) | Cyan Y                | (105) |                           |
| (73) | Blue Y                | (106) | Key: Output Gain          |
| (74) | Purple Y              | (107) |                           |
| (75) |                       | (108) | <b>Dolby Vision:</b> Lift |
| (76) | Qualifier: Hue Center | (109) | Gamma                     |
| (77) | Hue Width             | (110) | Gain                      |
| (78) | Hue Soft              | (111) | Saturation Gain           |
| (79) | Hue Symmetry          | (112) | Chroma Weight             |
| (80) | Saturation Low Soft   | (113) | Tone Detail               |
| (81) | Saturation Low        | (114) | Mid Contrast Bias         |
| (82) | Saturation High       | (115) | Highlight Clipping        |
| (83) | Saturation High Soft  | (116) | Saturation Red            |
| (84) | Luminance Low Soft    | (117) | Saturation Yellow         |
| (85) | Luminance Low         | (118) | Saturation Green          |
| (86) | Luminance High        | (119) | Saturation Cyan           |
| (87) | Luminance High Soft   | (120) | Saturation Blue           |
| (88) | Denoise               | (121) | Saturation Magenta        |
| (89) | Clean Black           | (122) | Hue Red                   |
| (90) | Clean White           | (123) | Hue Yellow                |
| (91) | Blur Radius           | (124) | Hue Green                 |
| (92) |                       | (125) | Hue Cyan                  |
| (93) | Window: Size          | (126) | Hue Blue                  |
| (94) | Aspect                | (127) | Hue Magenta               |
|      |                       |       |                           |

### MIDI Channels 6-7

Channels 6 - 7 are for "User Menu", "8 Knob Layout", and menu/adjustment controls.

**User Menu** lets you adjust anything on your screen that can be adjusted with a mouse click-and-drag. More info in chapter: <u>User customisable menu</u>.

**8 Knob Layout:** use your own controller with 8 knobs, while accessing advanced Menu logic. Toggle between Layers A / B with **Ch 1 CC 121**. More info: <u>Page 16</u>.

#### Channel 6 ("relative"):

- 63 = Knob turn CCW
- 65 = Knob turn CW

#### Horizontal ← →:

- (1) User 01
- (2) User 02
- (3) User 03
- (4) User 04
- (5) User 05
- (6) User 06
- (7) User 07
- (8) User 08
- (9) User 09 2x speed
- (10) User 10 2x speed
- (11) User 11 2x speed
- (12) User 12 2x speed
- (13) User 13 4x speed
- (14) User 14 4x speed
- (15) User 15 8x speed
- (16) User 16 16x speed

#### Vertical ↑ ↓:

- (21) User 01
- (22) User 02
- (23) User 03
- (24) User 04
- (25) User 05
- (26) User 06
- (27) User 07
- (28) User 08
- (29) User 09 2x speed
- (30) User 10 2x speed
- (31) User 11 2x speed

#### Channel 7 ("absolute"):

- $\rightarrow$  0 = Knob turn CCW
- $\rightarrow$  127 = Knob turn CW
- (32) User 12 2x speed
- (33) User 13 4x speed
- (34) User 14 4x speed
- (35) User 15 8x speed
- (36) User 16 16x speed

#### **Adjustment and Menu controls:**

- (41) Increase/Decrease Adjustment
- (42) Previous/Next Adjustment
- (43) Previous/Next Menu

#### 8 Knob Layout:

- (51) Knob 1
- (52) Knob 2
- (53) Knob 3
- (54) Knob 4
- (55) Knob 5
- (56) Knob 6
- (57) Knob 7
- (58) Knob 8

#### 8 Knob 10x Speed / Resets (value 127):

- (61) Knob Press 1
- (62) Knob Press 2
- (63) Knob Press 3
- (64) Knob Press 4
- (65) Knob Press 5
- (66) Knob Press 6
- (67) Knob Press 7
- (68) Knob Press 8

#### MIDI Channels 8-9

Channels 8 and 9 are used by Intech Studio controllers EN16 and BU16. You can use the same notes to simulate these devices even if you're using different hardware.

MIDIGrade's most sophisticated logic is built on the basis of having 16 pressable buttons and 16 turnable knobs. If your controller has the same amount of buttons and knobs — for example **Arturia BeatStep** — you can make it behave as if it was the EN16 and BU16 merged together into one device. Here's how:

Using your MIDI controller's software, map to your buttons the CC's **1-16**, and to your knobs the CC's **21-36**. If your controller's knobs are pressable, you can apply CC's **41-56** to the knob presses; these act as your adjustment resets.

Once the above is done, your controller will behave exactly like EN16 and BU16, and you can now follow the logic shown in the graphic: Controller layout EN16 + BU16. For example, buttons with assigned CC's 1, 2, 5, 6, 9, and 10 will now act as the "Menu" buttons; the button with CC 13 will now be the "Shift" button etc.

| Cha                                                              | nnel 8 ("relative"): | Cha                     | nnel 9 ("absolute"): | <u>Both</u> | channels 8 and 9:   |
|------------------------------------------------------------------|----------------------|-------------------------|----------------------|-------------|---------------------|
| $63 = \text{Knob turn CCW} \rightarrow 0 = \text{Knob turn CCW}$ |                      | 127 = Button/knob press |                      |             |                     |
| 65 =                                                             | Knob turn CW         | $\rightarrow 12$        | 27 = Knob turn CW    | O = I       | Button/knob release |
|                                                                  |                      |                         |                      |             |                     |
| (O)                                                              |                      | (19)                    |                      | (38)        |                     |
| (1)                                                              | BU16: Button 1       | (20)                    |                      | (39)        |                     |
| (2)                                                              | Button 2             | (21)                    | <b>EN16:</b> Knob 1  | (40)        |                     |
| (3)                                                              | Button 3             | (22)                    | Knob 2               | (41)        | EN16: Knob 1 Press  |
| (4)                                                              | Button 4             | (23)                    | Knob 3               | (42)        | Knob 2 Press        |
| (5)                                                              | Button 5             | (24)                    | Knob 4               | (43)        | Knob 3 Press        |
| (6)                                                              | Button 6             | (25)                    | Knob 5               | (44)        | Knob 4 Press        |
| (7)                                                              | Button 7             | (26)                    | Knob 6               | (45)        | Knob 5 Press        |
| (8)                                                              | Button 8             | (27)                    | Knob 7               | (46)        | Knob 6 Press        |
| (9)                                                              | Button 9             | (28)                    | Knob 8               | (47)        | Knob 7 Press        |
| (10)                                                             | Button 10            | (29)                    | Knob 9               | (48)        | Knob 8 Press        |
| (11)                                                             | Button 11            | (30)                    | Knob 10              | (49)        | Knob 9 Press        |
| (12)                                                             | Button 12            | (31)                    | Knob 11              | (50)        | Knob 10 Press       |
| (13)                                                             | Button 13            | (32)                    | Knob 12              | (51)        | Knob 11 Press       |
| (14)                                                             | Button 14            | (33)                    | Knob 13              | (52)        | Knob 12 Press       |
| (15)                                                             | Button 15            | (34)                    | Knob 14              | (53)        | Knob 13 Press       |
| (16)                                                             | Button 16            | (35)                    | Knob 15              | (54)        | Knob 14 Press       |
| (17)                                                             |                      | (36)                    | Knob 16              | (55)        | Knob 15 Press       |
| (18)                                                             |                      | (37)                    |                      | (56)        | Knob 16 Press       |
|                                                                  |                      |                         |                      |             |                     |

### **SUPPORT**

# Known problems & troubleshooting

### 1. Misaligned menu & adjustment coordinates

DaVinci Resolve's UI can get stuck in wrong layout which can break MIDIGrade's coordinates. To fix this, select: "Workspace > Reset UI Layout".

### 2. Qualifier menu: Adjustments are misaligned

The above "Reset UI Layout" doesn't fix misaligned adjustments in the Qualifier menu. To fix this issue you need to quit and restart DaVinci Resolve.

### 3. Windows: Not targeting the "main screen" correctly

With multi-monitor setups on Windows it's possible MIDIGrade targets the wrong screen, or the coordinates are offset causing misalignment.

Adjusting "main display" in Display Settings doesn't always seem to fix this.

Restarting your computer can fix this. Another possible fix is to swap the monitor cables around (connected to your GPU). Alternatively, you can make sure your DaVinci Resolve GUI screen is positioned very top-left in your Windows Display Settings, regardless of your physical monitor arrangement.

This issue is very rare and not well documented. Please reach out if you discover any new information about it.

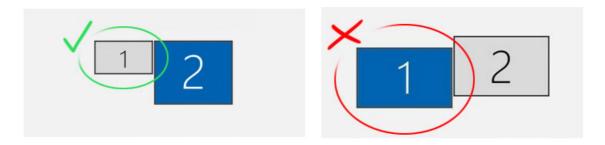

### 4. Midi Fighter Twister: All adjustments go to Window menu

Open **Midifighter Utility** and select: "Tools > Midifighter > Load Factory

Firmware > Midi Fighter Twister (02 Oct 2019)". This problem began appearing late-2022 due to Twisters being shipped with wrong firmware.

# Contact support

Please contact me when you experience major problems with MIDIGrade.

This is helpful for other users and the health of this product, since your input can really affect how well MIDIGrade performs in the future!

Many issues are already covered in the <u>Known problems & troubleshooting</u> chapter and <u>the FAQ section of MIDIGrade website</u> so make sure to check those before reaching out.

If you have a cool setup that you would like to share with the rest of the community, please do so in the Discord channel. I'd love to see it and possibly add it in the collection of featured setups on the website!

Julius

Discord server: discord.gg/8s2xgfTJAp

Support email: support@midigrade.com

Store contact form: sellfy.com/midigrade/contact

© 2016 - 2025 Julius Koivistoinen www.midigrade.com

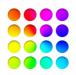